## **Instructions for As-Built Form AB207 – Drill Shaft Logs**

 Requirements: Adobe Acrobat Professional 8.0 or earlier 8.5" x 11" scanner

1. **Scan** Sheet 1 of each completed Drill Shaft Log Report to a pdf, tif, **or** jpg document

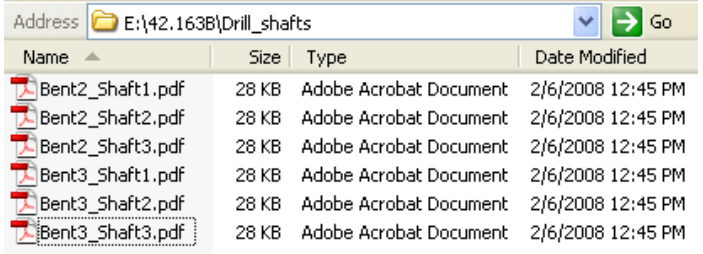

2. **Open** the As-Built Form AB207.pdf in Adobe Acrobat Professional

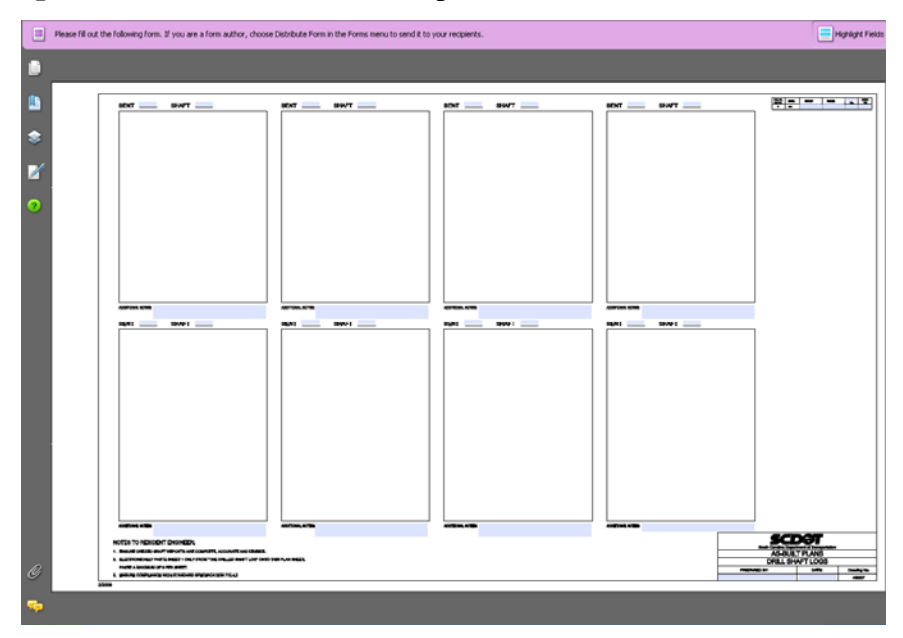

3. Select **View > Toolbars > More Tools** to access the More Tools dialog

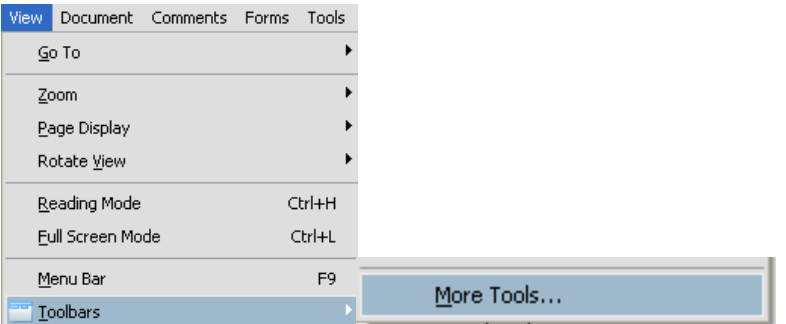

4. Scroll down to the **Select & Zoom Toolbar** and toggle on the **Snapshot Tool**.

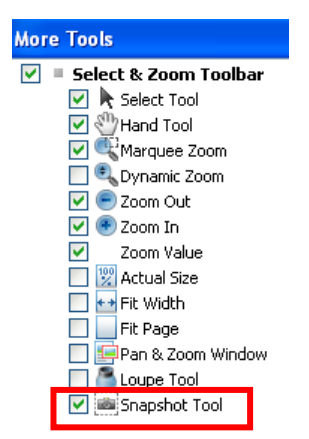

Select **OK** when done. The Snapshot icon should now be located on the main toolbar

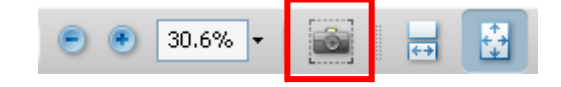

5. **Enter** the County, File, Route/Road, and Sheet Number in the appropriate form boxes in the upper right corner

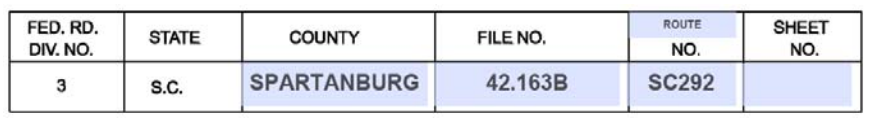

*The Sheet No should be the sequential number following the other AB sheets at the beginning of the ASBUILT Plans* 

6. **Enter** the Preparer's Name and Date in the form boxes in the bottom right corner

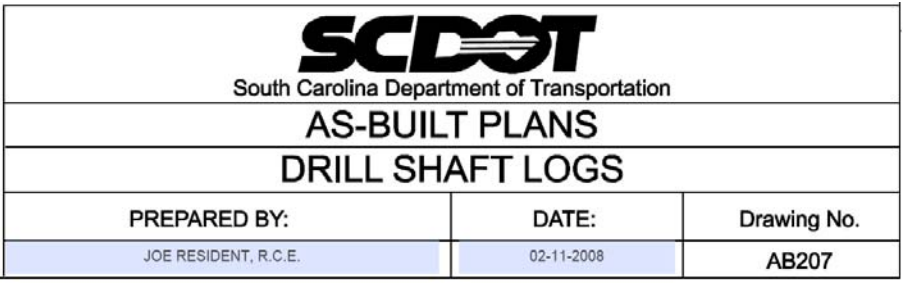

7. **Enter** the Bent and Shaft information and any Additional Notes in the form boxes for each scanned document

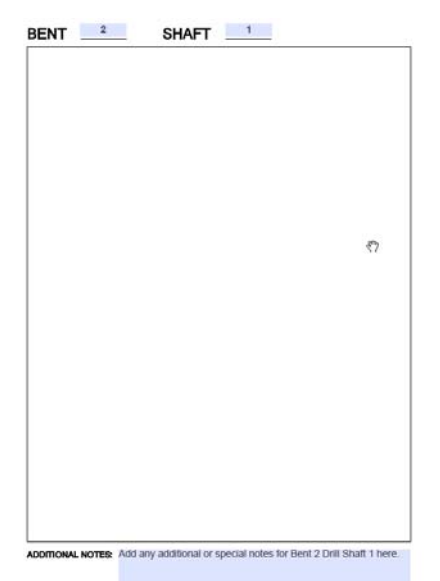

**8. Open** the 1<sup>st</sup> scanned document in Adobe Acrobat Professional. (If the scanned document is a tif or jpg, right-click and select **Open With > Adobe Acrobat**)

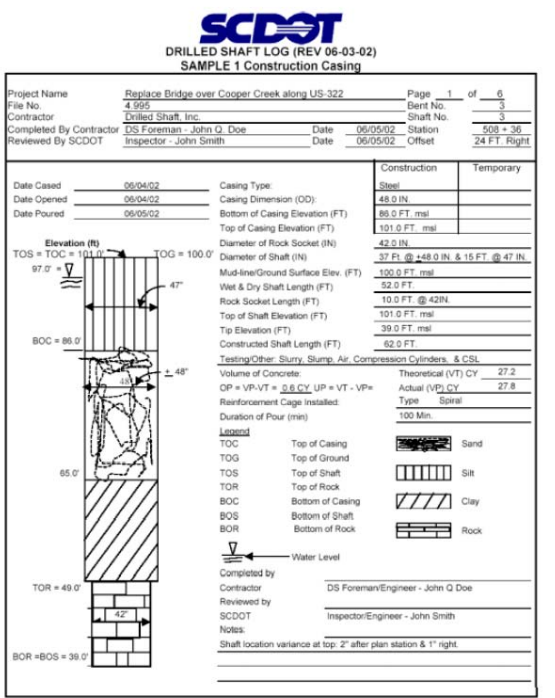

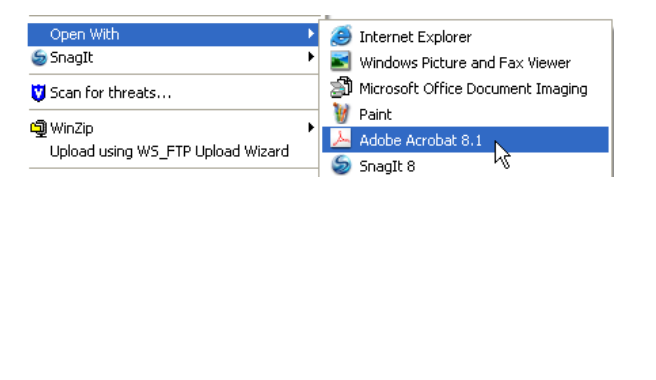

9. Press the **Snapshot** icon to activate. Click on the **upper left corner** of the area to capture and drag to the **lower right corner** to complete the capture. Press the **OK**  button to accept the selected area

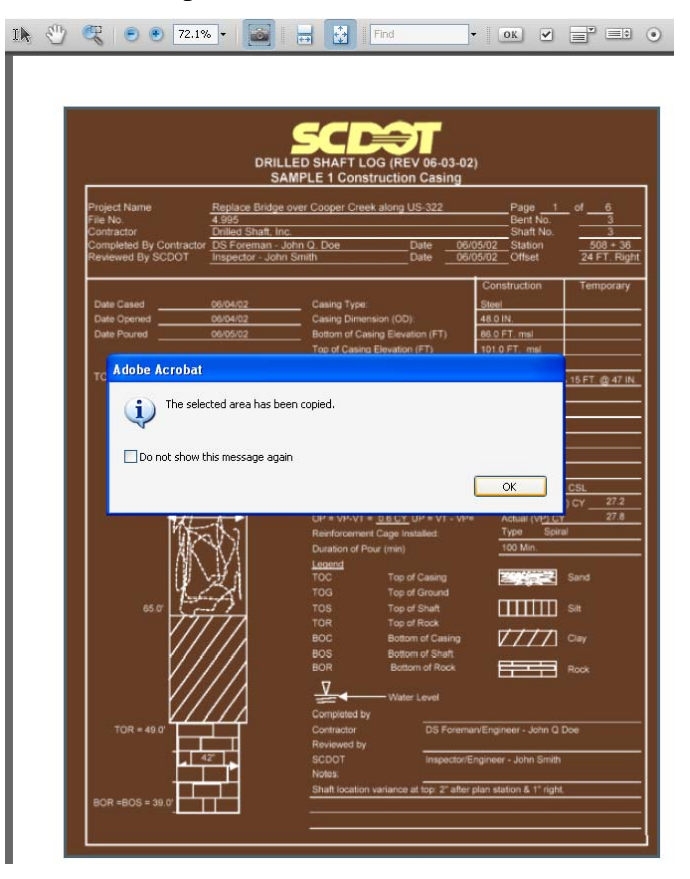

10. Select from tab at the bottom from the desktop toolbar to **activate** the AB207.pdf as the active pdf file. Select **Edit > Paste**

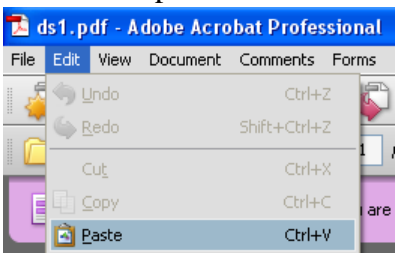

11. The image will paste into the center of the AB207.pdf

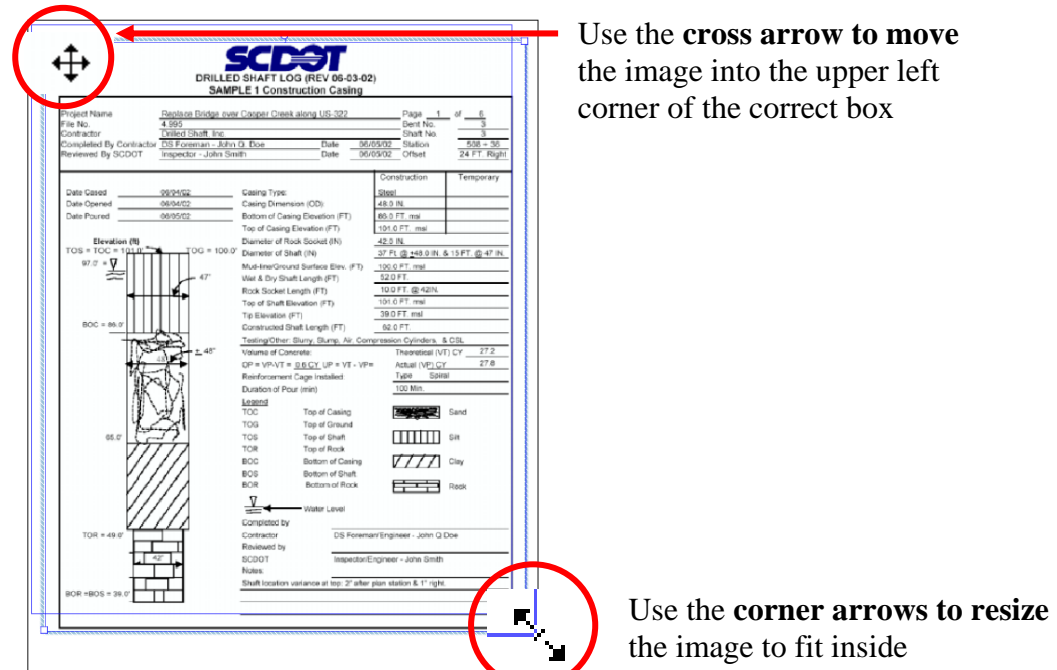

12. **Repeat Steps 8, 9, 10, and 11** to add additional scanned images to complete the Drill Shaft Logs plan sheet

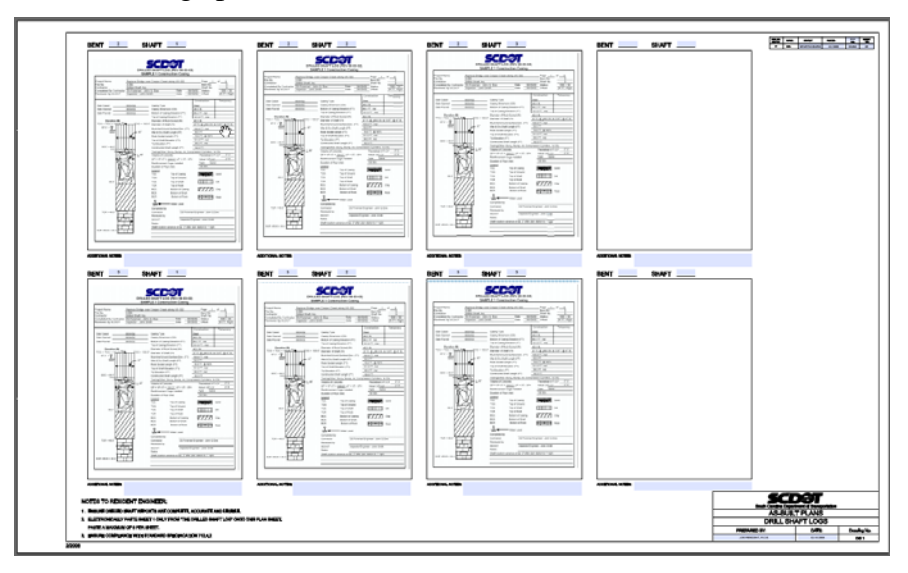

13. **PRINT TO A FULL SIZE 22" X 36" PLOTTER**